### **HARJOITUS**

# **Ruokamyrkytysepidemia hääjuhlassa**

Tehtävää työstäneet:

Sari Huusko, Jukka Ollgren, Ruska Rimhanen-Finne

Ruokamyrkytysepidemia hääjuhlassa harjoitus on Epi Infon perustoimintojen esittelyä varten suunniteltu yksinkertaistettu malli ruokamyrkytysepidemian selvitystyöstä. Harjoitus on päivitetty Epi Info ohjelmaversiolle 7.2. Harjoitus on tarkoitus ensisijaisesti suorittaa THL:n verkkosivulle laadittujen ohjeiden ja videoiden avulla. Tämä kirjallinen ohje on laadittu tukemaan verkkoharjoitusta. Ohjeen loppuun on lisätty myös osio tulosten ja tilastollisen merkitsevyyden tulkinnasta.

Epi Info harjoituksen verkkosivu ja tehtävään liittyvät videot löytyvät THL:n sivulta [www.thl.fi/epiinfo](http://www.thl.fi/epiinfo) Harjoitukseen liittyy Epi Info 7 ohjelman tehtävien lisäksi kirjallisia tehtäviä, joissa tarvitaan muistiinpanovälineitä.

Huom! ohjelmapäivityksestä johtuen videoissa ja kirjallisen ohjeen tarinaosioissa voi havaita pieniä eroja. Kyseiset vaihtelut eivät kuitenkaan vaikuta harjoituksessa etenemiseen tai sen suorittamiseen

### **OSAAMISTAVOITTEET**

Harjoituksen tehtyään kurssilainen:

- Ymmärtää epidemiologisen tutkimuksen eri vaiheet
- Osaa koota epidemiaselvitystyössä tarvittavat tiedot
- Osaa piirtää epidemiakuvaajan ja tulkita sitä
- Osaa käyttää Epi Info –ohjelmaa epidemiaselvityksen välineenä ja laskea sen avulla ruokakohtaiset tapauskertymät sekä suhteellisen riskin
- Osaa tulkita Epi Info –ohjelman antamia tuloksia harjoitustehtävästä ja tehdä johtopäätöksiä epidemiaan johtaneista tekijöistä

On varhainen aamu kaupungin terveysvalvontayksikössä. Saan puhelun, jossa morsiamen isä kertoo tyttärensä hääjuhlan jälkeisistä vatsatautitapauksista. Häät oli pidetty suuressa hotellissa 21.8.2015. Moni vieraista oli sairastunut ja osa joutunut jopa sairaalahoitoon. Maksettuaan ison summan tyttärensä hääjuhlasta, isä vaatii terveysviranomaisilta välittömiä toimenpiteitä hotellia vastaan.

### **Tehtävä 1.1 Pohdi mitä asioita sinun tulisi tiedustella morsiamen isältä puhelimessa?**

### **Vastaus 1.1**

- Hotellin nimi ja osoite
- Vieraslista ja yhteystiedot
- Ruokalista
- Millaisia oireita sairastuneilla hääjuhlavierailla oli, milloin oireet olivat alkaneet ja mikä oli oireiden kesto
- Sairastuneiden henkilöiden nimi- ja yhteystiedot
- Sairaalahoitoon joutuneiden nimet ja sairaalan sekä hoitavan lääkärin nimi
- Mihin muihin tahoihin tilanteesta on otettu yhteyttä

Kysyin sairastuneiden oireita. Kuulin, että kolmella viidestä perheenjäsenestä alkoivat rajut vatsakrampit ja ripuli kahden päivän sisällä juhlasta. Kahdella perheenjäsenellä ripuli oli kestänyt tiistaihin 25.8. asti ja yksi ripuloi edelleen. Morsiamen isä kertoi, että vieraita oli yhteensä 127 henkeä.

Otin yhteyttä paikalliseen terveyskeskuslääkäriin, Hän kertoi hoitaneensa viikonlopun aikana kolmea henkilöä, jotka joutuivat sairaalahoitoon. Kaikilla kolmella oli oireina nestehukka, kivuliaita vatsakramppeja, ripuli ja kuumetta.

Klo 9:30 raportoin tilanteesta esimiehelleni. Päätimme, että asiasta tehdään epidemiaselvitys. Teen RYMY-epäilyilmoituksen. Pyysimme terveystarkastajaa tekemään tarkastuksen hotellissa.

Sairastuneilta pyydettiin ulostenäytteitä. Soitimme laboratorioon kertoaksemme tulevista näytteistä. Tuloksia saadaan vasta parin päivän kuluttua. Pyysimme säästämään näytteitä, koska kyseessä saattaa olla ruokamyrkytysepidemia.

## **Tutustu epidemiaselvityksen eri vaiheisiin. Huomioitavaa on, että selvitystyön vaiheet tapahtuvat usein samanaikaisesti ja käsitys epidemiasta täydentyy selvityksen kuluessa.**

- 1. Epidemian havaitseminen ja ensitoimet (epidemian varmistaminen, kutsutaan koolle selvitystyöryhmä ja selkeytetään roolit sekä vastuualueet, laaditaan RYMY -epäilyilmoitus)
- 2. Tietojen kerääminen (kuvaileva vaihe: henkilö, aika, paikka, rivilistaus, luodaan määritelmä tapauksen tunnistamiseksi, syvähaastattelut)
- 3. Laboratorionäytteiden ottaminen ja tutkiminen
- 4. Hypoteesin luominen (kuvailevien tietojen ja syvähaastattelutietojen hyödyntäminen)
- 5. Analyyttinen epidemiologinen tutkimus (kohortti tai tapaus-verrokkitutkimus, hypoteesin testaus)
- 6. Torjuntatoimet (estetään epidemian leviäminen, tartuntalähde pyritään poistamaan)
- 7. Tiedottaminen ja tulosten raportointi

## **Tehtävä 1.2 Kirjaa nyt muistiin potilaiden hoitoon ja oireisiin liittyvät tiedot.**

## **Vastaus 1.2**

- 3/5 tietoon tulleista sairastuneesta on sairaalahoidossa
- merkittävimmät oireet: ripuli, vatsakrampit ja kuume
- oireet alkaneet noin 2 päivää juhlan jälkeen, sairauden kesto 2-3- päivää

**Tehtävä 1.3 Mitkä eri taudinaiheuttajat voisivat saamiesi tietojen perusteella tulla kysymykseen? Pohdi vastausta edellä saamiesi tietojen ja liitteenä olevan taulukon avulla (Liite 1. Yleisimmät ruokamyrkytysten aiheuttajat)**

## **Vastaus 1.3**

Mahdollisia taudinaiheuttajia esim. EHEC, kampylobakteerit, *Salmonella*

Kutsuimme epidemiaselvitystyöryhmän koolle tiistaiaamuksi ja soitin hotellinjohtajalle. Hotellinjohtaja kuulosti välinpitämättömälle puhelimessa. Hän kertoi, että terveystarkastajat olivat juuri päättäneet tarkastuksen ruuanvalmistus- ja tarjoilutiloissa.

Tarkastajat olivat ottaneet ruokanäytteitä hotellin keittiöstä. Näytteet on hyvä muistaa säilyttää, jos jotain löytyy, lähetetään ne jatkotutkimuksiin Ruokavirastoon. Hotellinjohtaja kertoi, että hääateria oli tarjottu noin klo 18.00 tienoilla. Pääruoka koostui hunajamelonista, paahdetusta kalkkunasta, paahtopaistista, perunoista ja kasviksista. Jälkiruuaksi tarjoiltiin suklaisia tuulihattuja sekä hieman myöhemmin kahvia ja täytekakkua. Kaikki ruuat valmistettiin hotellissa. Tarkka työntekijämäärä tuona iltana ei ollut tiedossa. Muita tapahtumia ei tuolloin hotellissa ollut.

Hotellin johtaja lupasi lähettää sähköpostitse listan ruokalajeista. Morsiamen isä olikin jo lähettänyt listan häävieraista.

## **Tehtävä 2.1 Pohdi mitä epidemiologista tietoa tarvitset ja miten keräät nämä tarvitsemasi tiedot?**

## **Vastaus 2.1**

- Syvähaastattelu tehdään muutamalle sairastuneelle henkilölle selvityksen alkuvaiheessa
- Selvitetään tapauksia yhdistävät tekijät (mm. **kuka** oli sairastunut, millaisia oireita heillä oli ollut, **missä** ja **milloin** henkilöt olivat ruokailleet)
- Syvähaastattelun avulla voidaan luoda hypoteesi
- Hypoteesi testataan myöhemmin analyyttisessä tutkimuksessa
- Syvähaastattelujen jälkeen laaditaan jäsennelty kyselylomake kaikille häävieraille, sekä sairastuneille että ei-sairastuneille kuvailevaa ja analyyttistä epidemiologiaa varten.

Ja tapaus jatkuu…

Syvähaastattelimme muutamia häävieraita puhelimitse. Haastattelussa saimme selville, että ainoa sairastuneita yhdistävä tekijä oli hääjuhla. Nyt laadin kyselylomakkeen Epi Info 7 ohjelmassa tietojen keruuta varten. Lomake lähetettiin kaikille hääjuhlaan osallistuneille henkilöille sekä sairastuneille että ei sairastuneille.

Tässä harjoituksessa emme laadi kyselylomaketta Epi Info ohjelmalla vaan saamme kuvitteellisen kyselytutkimuksen tulokset käyttöömme valmiina Excel -tiedostona (Kyselytaulukko). Excel tiedostossa esitetään yhteensä 115 häävieraan kyselylomakevastaukset, joita lähdemme tarkastelemaan Epi Info ohjelman avulla. **Tallenna Excel tiedosto "Kyselytaulukko" haluamaasi paikkaan koneellesi (taulukko löytyy verkkosivulta** [www.thl.fi/epiinfo\)](http://www.thl.fi/epiinfo)**.**

Voit avata nyt Epi Info ohjelman tilastollista analyysiä varten**.**

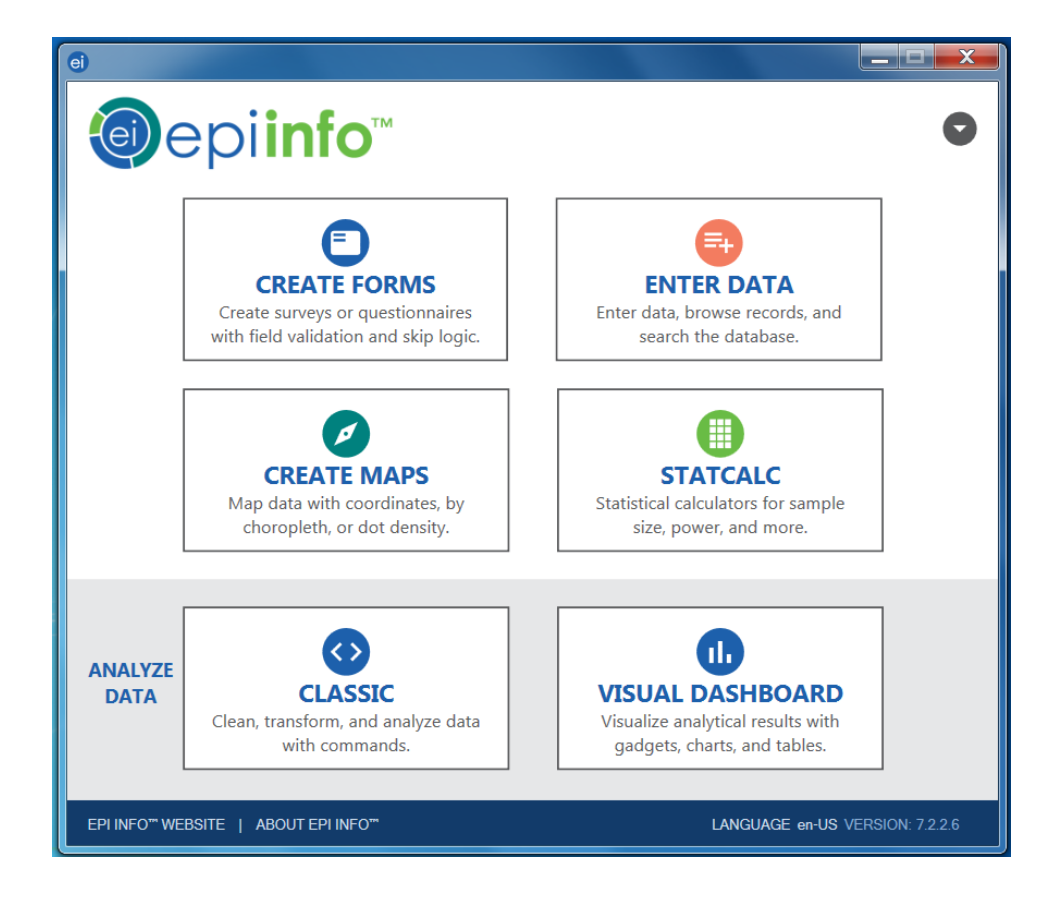

### **Tehtävä 3.1 Valitse tiedosto ja tee rivilistaus.**

Epi Info -ohjemassa on kaksi tapaa tiedon analysointiin: perinteinen Classic sekä nk. Dashboard näkymä. Teemme harjoitukset Dashboard-näkymässä, sillä se on käytettävyydeltään perinteistä joustavampi.

Valitse Epi Info -ohjelman aloitusvalikosta Visual Dashboard ja hae tallentamasi harjoitusaineisto (Kyselytaulukko) tiedostostasi alustalle. Valitse *Set data source now* ja tiedostomuoto eli Database type (joka on harjoituksessa Excel 2007) sekä *Data source* -kohdasta käsiteltävä tiedosto. Data source explorer ikkunasta valitse Taul1\$. Ohjelma ilmoittaa, kun tiedot on haettu onnistuneesti.

Valitse hiiren oikealla näppäimellä *Add Analysis Gadget* ja seuraavasta valikosta *Line List.* 

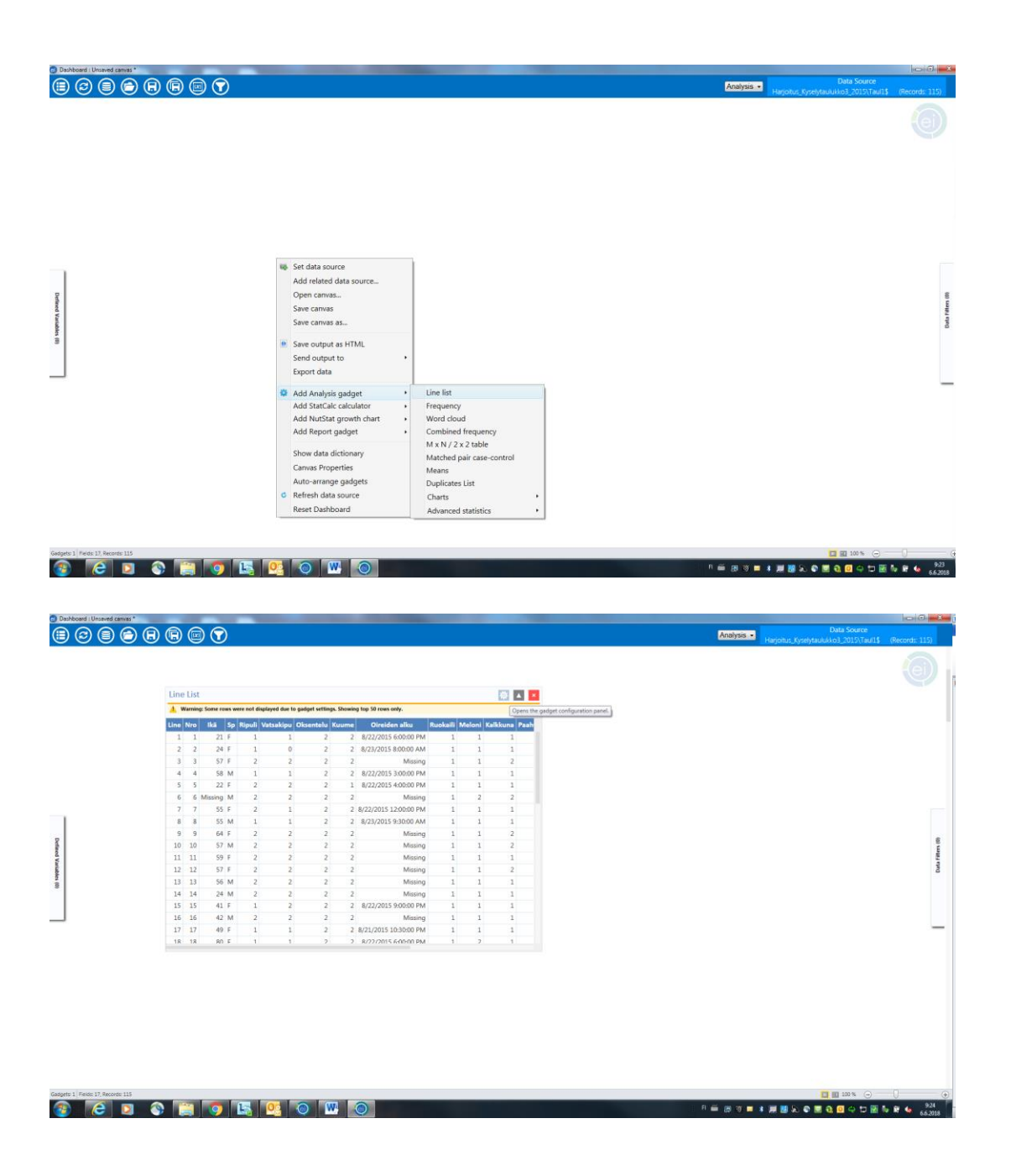

Saat kaikki muuttujat rivilistalle komennolla ctrl + A. Ohjelma antaa oletuksena rivien määräksi 50 *(Max rows to display*), joka muutetaan vastaamaan tallenteiden määrää. Koska ensimmäiselle riville tulostuvat otsikot, ja aineistossa on 115 riviä, valitse vähintään 116 riviä näytettäväksi. Asetuspainike  $\mathbb{R}^2$  ja valitse Display -> Max rows to display. Muuta luku 116, nyt rivilistalla on 115 havaintoa.

## **Tehtävä 3.2 Tarkastele erilaisia esiintyvyyksiä aineistossa. Katso ainakin oireiden esiintymistä sekä osallistumista ruokailuun.**

Rivilistan lisäksi voidaan tarkastella aineistoa katsomalla esiintyvyyksiä eli frekvenssejä. Esimerkiksi oireiden esiintymistä vastanneiden joukossa ja ruokailleiden osuutta vastanneista. Valitse hiiren oikealla näppäimellä *Add Analysis Gadget*. Seuraavaksi avautuvasta valikosta valitaan *Frequency*.

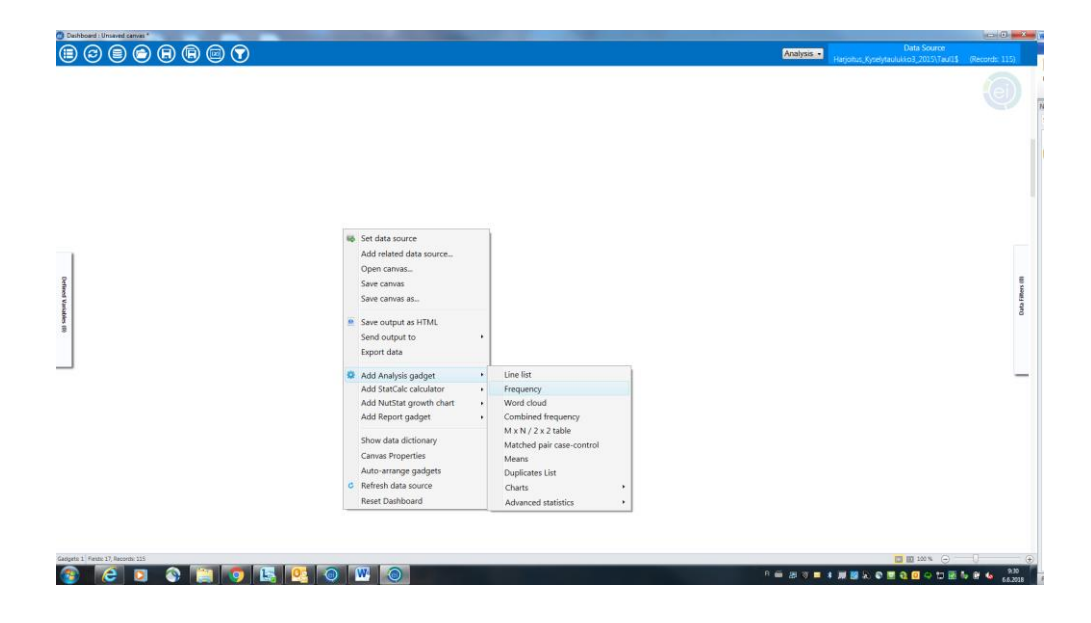

Valitse avautuvasta taulukosta muuttuja, jonka esiintyvyyttä haluat tarkastella, esim. "Ripuli" ja valitse ok. Valmiin tulostaulukon yläreunassa on toimintoja, joista asetuspainiketta kilikkaamalla avautuu asetusvalikko.

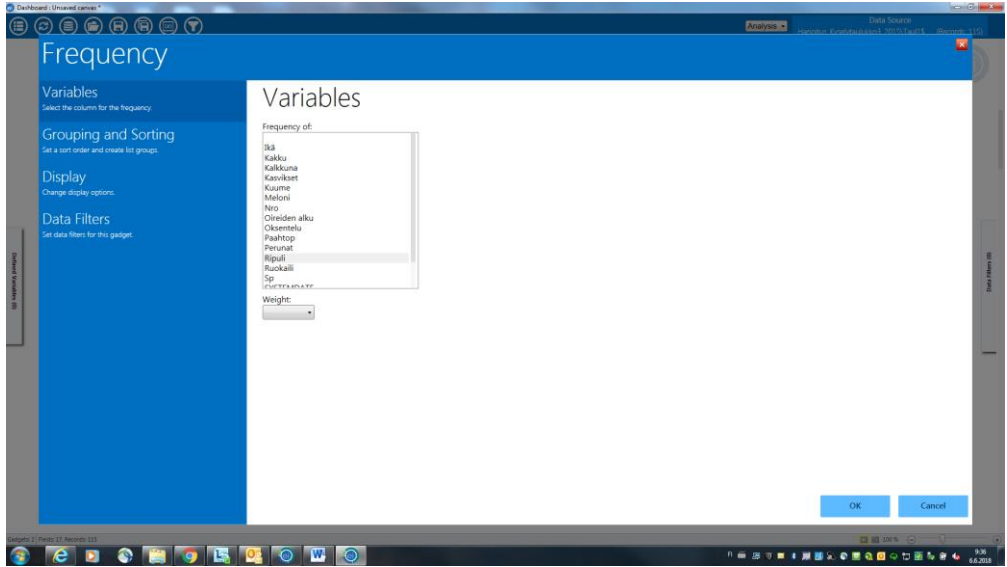

Valitsemalla *Grouping and Sorting* pääset mm. jaottelemaan tuloksia (stratify). Tässä tapauksessa voimme valita *Stratify by* -listalta ruokailuun osallistumista kuvaavan muuttujan "Ruokaili".

## **Tehtävä 3.3 Laadi edellä käsittelemiesi tietojen perusteella tapausmääritelmä.**

### **Vastaus 3.3**

Tapaus osallistui ruokailuun. Oireena ripuli.

## **Tehtävä 3.4 Muodosta uusi "Tapaus" -muuttuja tekemäsi määritelmän mukaisesti.**

Vasemman reunan ponnahdusikkunasta *Defined Variables valitse New variable* (ja) *With Conditional Assignment*.

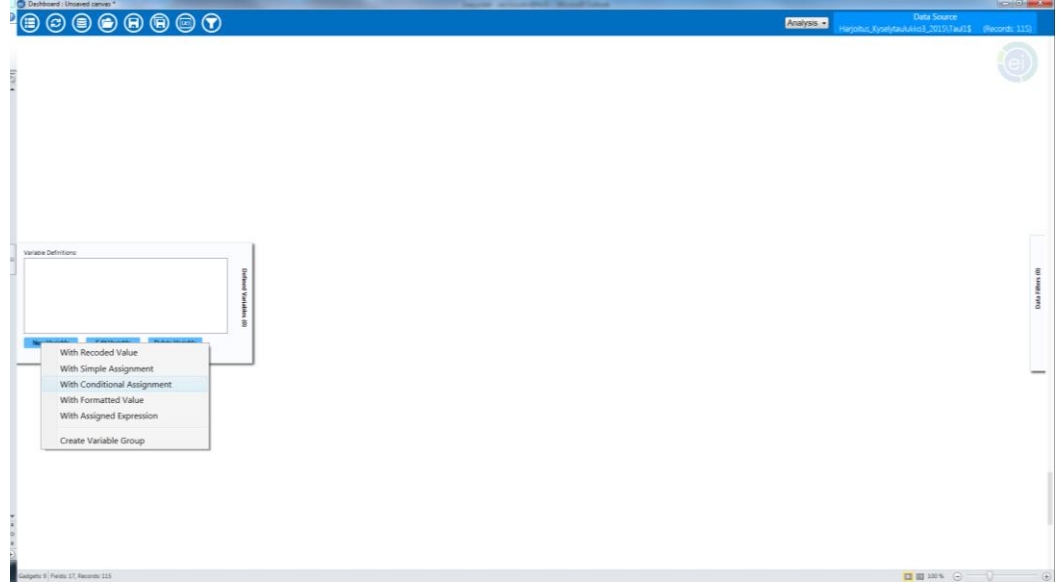

Kirjoita uudelle muuttujalle nimi "Tapaus" *Assign field* –kohtaan.

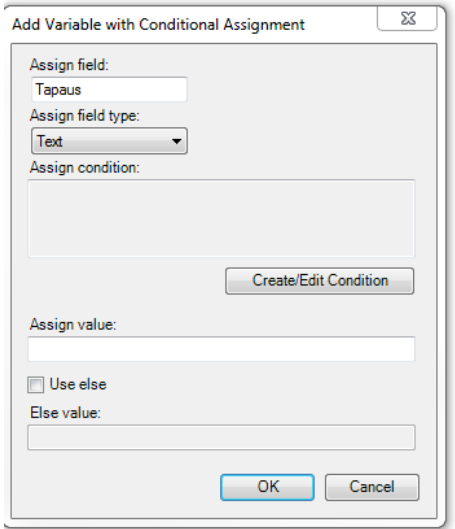

*Create/Edit Condition* –kohdasta pääset asettamaan haluamasi ehdot kyseiselle muuttujalle.

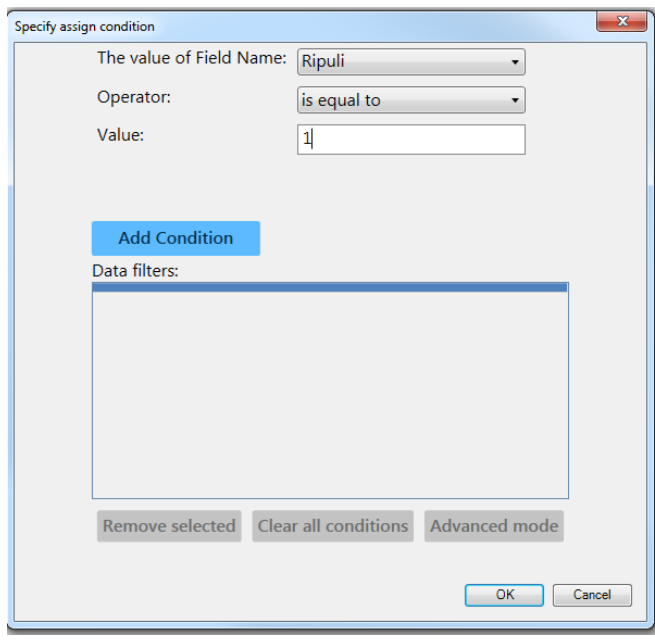

Lisää haluamasi ehto (tässä tapauksessa, että ripulin osalta on vastattu 1 =Kyllä) valitsemalla *Add Condition*. Toinen tapausta määrittävä asia on osallistuminen ruokailuun. Toimi samoin kuin edellä ja valittuasi *Add condition* valitse *Add Condition With AND*. Tällöin tapaukseksi valikoituvat ne, joilla toteutuvat molemmat asettamasi ehdot. Lopuksi valitse ok.

Määritä vielä ikkunassa *Add Variable with Conditional Assignment*, että *Assign value* on "1"(=Kyllä) ja Else value "2" (=Ei). Laita myös rasti ruutuun Use else. Muuttujaa pääsee myöhemmin muokkaamaan valitsemalla ponnahdusvalikosta Defined Variables vaihtoehdon Edit Variable.

Tapaus on siis aineistossa nyt henkilö, joka osallistui hääjuhlaruokailuun ja oireena on ripuli.

## **Tehtävä 3.5 Piirrä aineistosta epidemiakuvaaja. Tee epidemiakuvaajasta myös erilaisia versioita siten, että jaottelet aineistoa eri tavoin***.*

Valitse jälleen *Add Analysis Gadget ja Charts* sekä *Epi curve chart.*

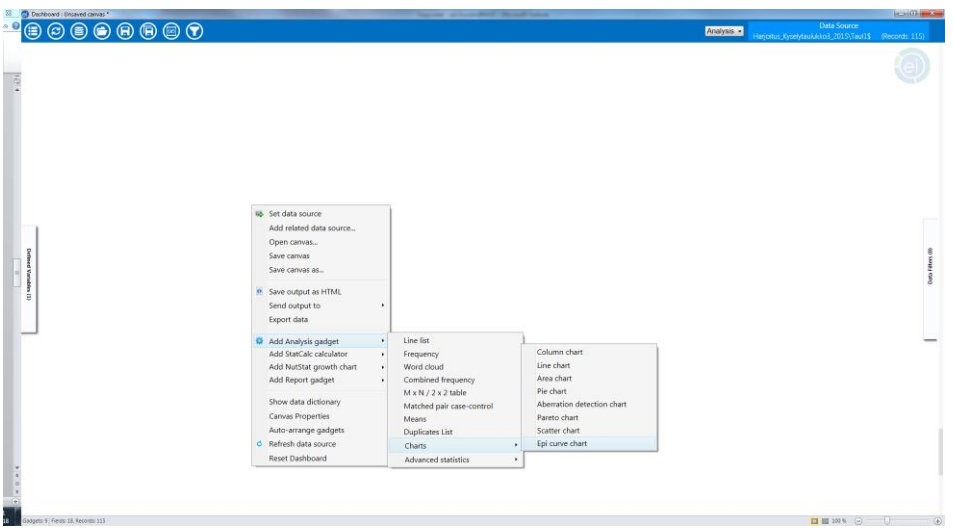

Tämän jälkeen valitse muuttuja (*Main variable*), jonka pohjalta epidemiakuvaaja lasketaan. Tähän soveltuu oireidenalkamisen ajankohtaa kuvaava muuttuja. Lopuksi ok.

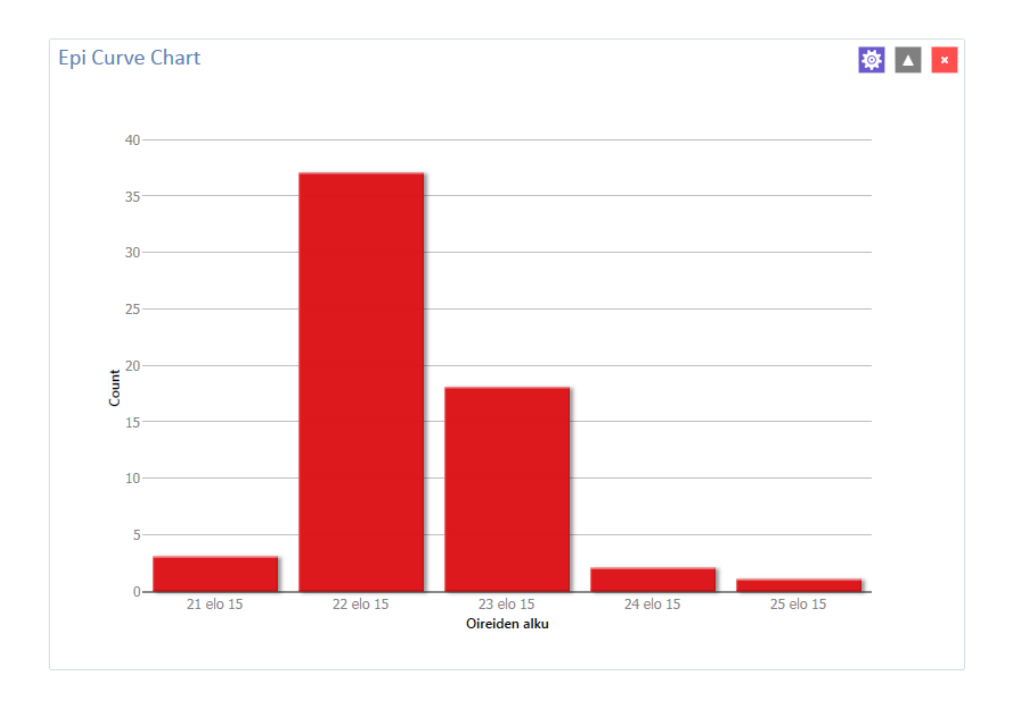

Muodostetussa kuvaajassa ovat nyt mukana kaikki vastaajat, jotka ovat ilmoittaneet oireidenalkamisajankohdan.

Jotta pääset katsomaan vain tapauksia, valitse jälleen asetuspainike , jolloin kohdasta *Grouping and Sorting* voit mm. jaotella (*Stratify by*) epidemiakuvaajaa jonkin muun muuttujan, kuten tapaustiedon mukaan. Avaa myös *Legent* ja valita *Show legend*, jotta näet, mitä kuvaajassa käytettävät värikoodit tarkoittavat. Lopuksi ok.

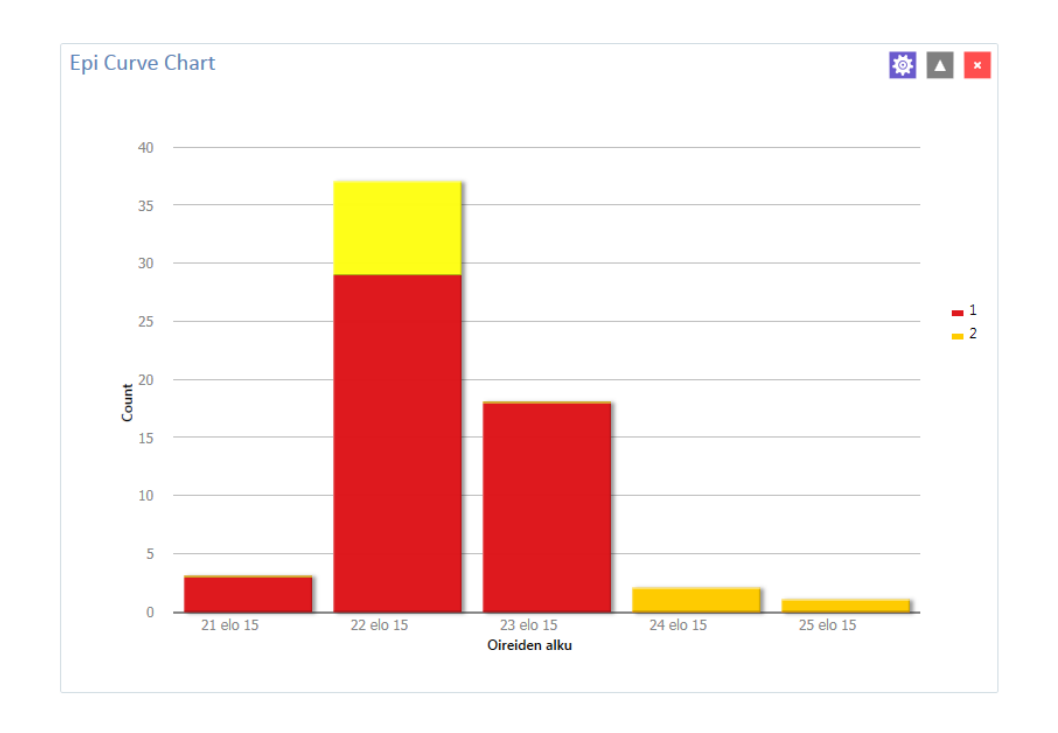

Asetuspainikkeen alta, kohdasta *Variables* pääset muokkaamaan mm. millä tarkkuudella sairastumisajankohta on esitetty, käytännöllisinä vaihtoehtoina tässä tapauksessa päivä tai tunti. Aika voidaan lisäksi esittää jaoteltuna esim. 3 tunnin ajanjaksoissa. Tämä tapahtuu seuraavasti: Valikosta *step* kirjoita luku 3 ja valitse *Interval (ja) Hour*. Lopuksi ok.

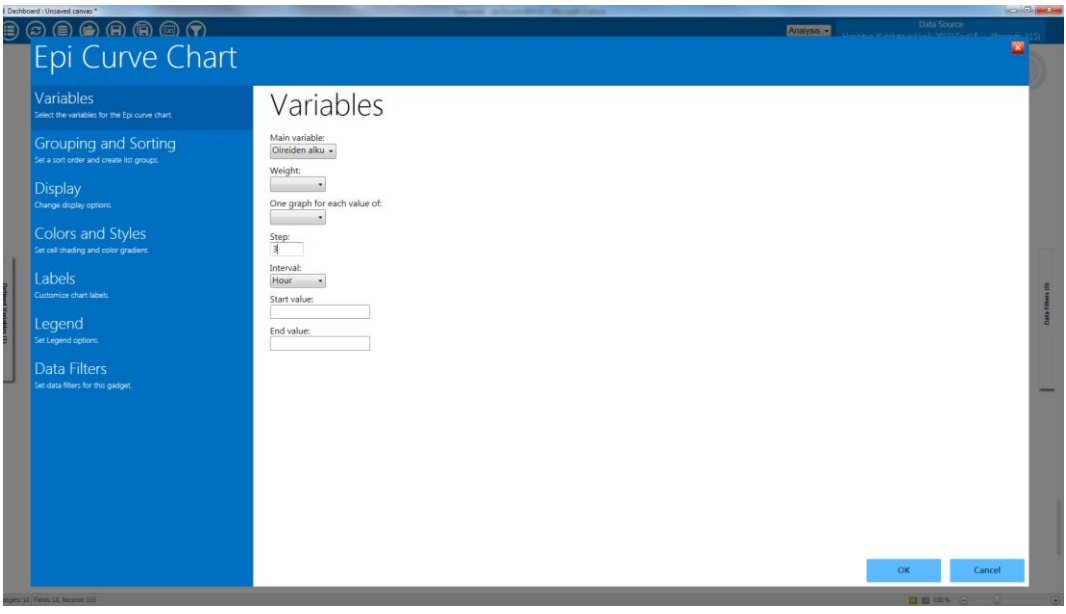

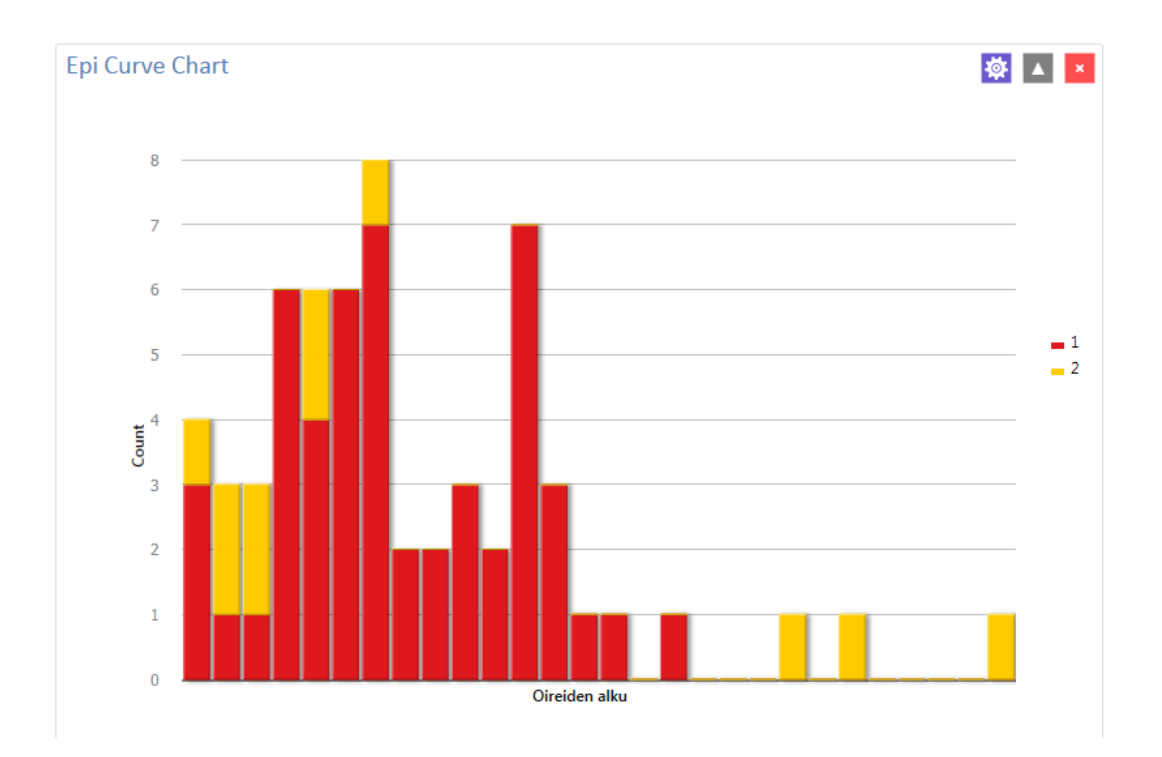

Nyt havaitaan, että, oireiden alkamisajankohtaa kuvaavat tiedot puuttuvat X-akselilta. Tiedot saadaan tuntijaoteltuun kuvaajaan muuttamalla tekstin suuntaa X-akseliin nähden: asetuspainike, valitse Labels ja X-axis angle, korvaa "-45" merkintä luvulla -55 ja valitse ok.

Mikäli haluat tarkastella ainoastaan tapauksia ja poistaa kuvaajasta ne, jotka eivät tätä määritelmää täytä, voit ottaa käyttöön tiedon suodatuksen. Tämä toiminto ponnahtaa esiin Dashboardin oikeasta laidasta, *Data filters*. Palkista myös näkyy parhaillaan käytössä olevien suodattimien määrä.

Valitse suodatettavaksi arvoksi (*Field Name*) "Tapaus", kohtaan *Operator* valitse *is equal to* ja kohtaan *Value* kirjoita tässä tapauksessa "1" (=Kyllä). Lopuksi *Add Filter*.

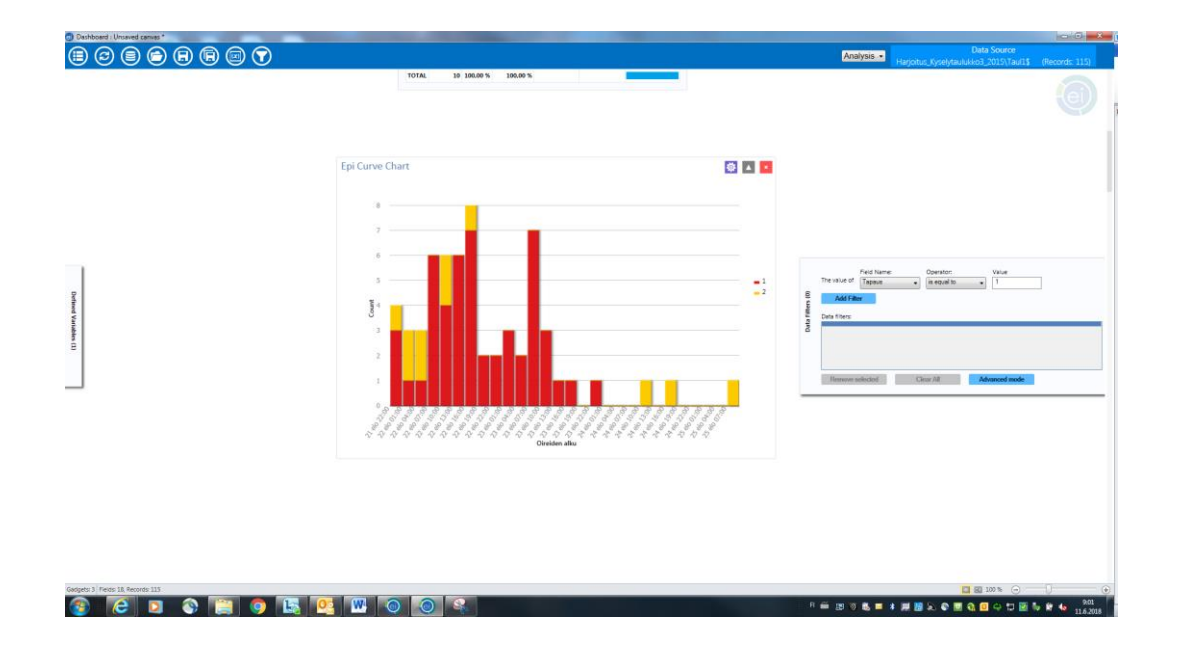

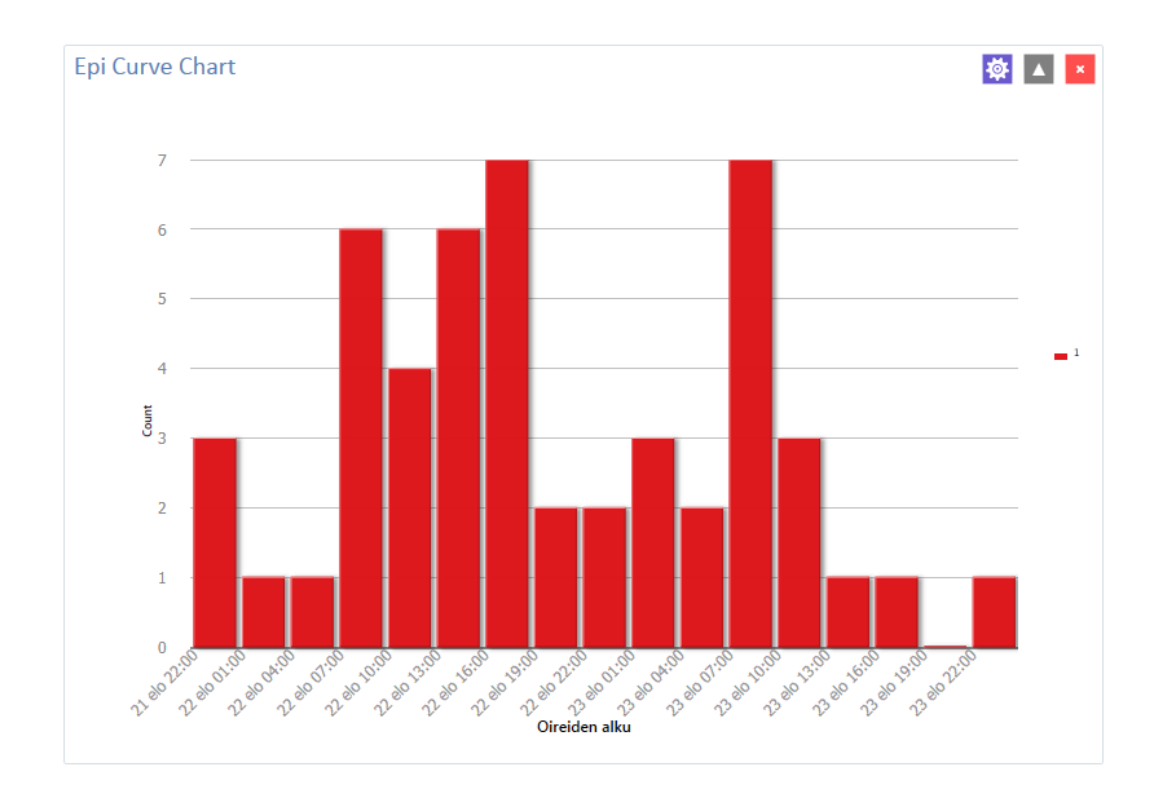

Kuvaajassa on nyt jaoteltu sairastumisajat tapauksilta kolmen tunnin ryppäissä. Kuvaajan värejä ja tyylejä voi myös muokata *Colors and Styles* –näkymästä. Kannattaa kuitenkin muistaa, että yksinkertainen malli on yleensä myös se selkein.

## **Tehtävä 3.6 Kuvaile ja tulkitse saamaasi epidemiakuvaajaa ja siitä tekemiäsi erilaisia versioita.**

## **Vastaus 3.6**

Epidemiakuvaaja osoittaa tapausten määrän nopean lisääntymisen alkaen juhlasta, huipun ollessa seuraavana päivänä ja vähentymisen seuraavien 48 tunnin aikana. Tapausten nopea kasvu ja väheneminen, selkeä tapaushuippu ja yhteinen altistuminen häissä viittaavat vahvasti yhteiseen alkuperään (point source outbreak).

## **Tehtävä 3.7 Pohdi mitä muuta kuvailevaa dataa haluaisit nähdä?**

## **Vastaus 3.7**

Esimerkiksi frekvenssit ja tapauskertymät iän ja sukupuolen mukaan luokiteltuina.

## **Laske Epi Infon avulla tapausten frekvenssit sukupuolen mukaan.**

Jotta jatkoanalyysi sujuisi ongelmitta voit ottaa nyt filtterin pois. *Data filters* ja *Clear all*.

Tämän jälkeen *Add Analysis gadget, valitse Frequency. Frequancy of* ikkunassa voit valita tarkasteltavaksi muuttujaksi "Sukupuoli eli Sp" ja kohdasta *Grouping and Sorting valitse* Stratify by taulukosta: Tapaus. Hyväksy *OK.*

## **Laske tapausten frekvenssit ikäryhmittäin. Tee ikäryhmäjako kymmenen vuoden jaolla.**

Jakaaksesi iän ryhmiin sinun täytyy luoda uusi muuttuja luokitellulle iälle. Valitse ponnahdusikkuna *Defined variables* ja *New variable (*ja) *With Recoded Value. Add recoded variable* –ikkunasta valitse lähtömuuttujaksi (*Source field*) "Ikä" ja hyödyntääksesi automaattista jaottelua valitse *Fill ranges*.

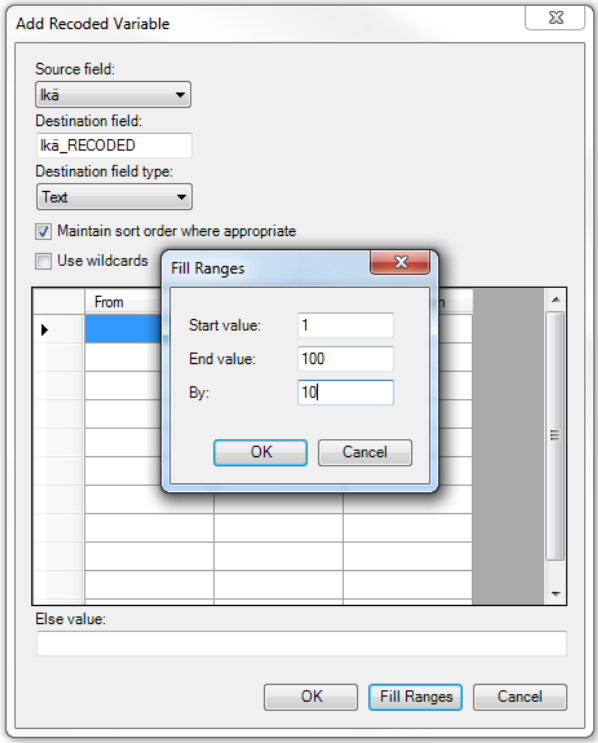

Aloitusarvoksi voidaan asettaa esim. 1 ja loppuarvoksi esim. 100 (tässä aineistossa vanhin henkilö oli 80 vuotta). Tämän jälkeen määritellään, millä frekvenssillä jako tehdään. Valitse arvoksi esim. 10 ja hyväksy *Ok*. Halutun ikäjaottelun voi myös syöttää suoraan taulukkoon.

Uuden muuttujan "ikä\_RECODED" ikäjakaumaa voit tarkastella luomalla taulukon. *Add analysis gadget, Frequency ja Frequency of* "ikä\_RECODED". Tapausten ja ei-tapausten frekvenssejä ikäryhmittäin voit vertailla valitsemalla *Grouping and Sorting* -> *Stratify by* "Tapaus" ja valitse ok. Myös esim. yksittäisiä oireita voi vertailla ikäryhmittäin. Koska osasta haastatelluista ei ole ikätietoa, on tapauksia yhteensä < 115. Mikäli haluat puuttuvat mukaan taulukkoihin omina riveinään, valitse asetuspainiketta, *Display* -> *Include missing values. Lopuksi ok.*

## Frequency

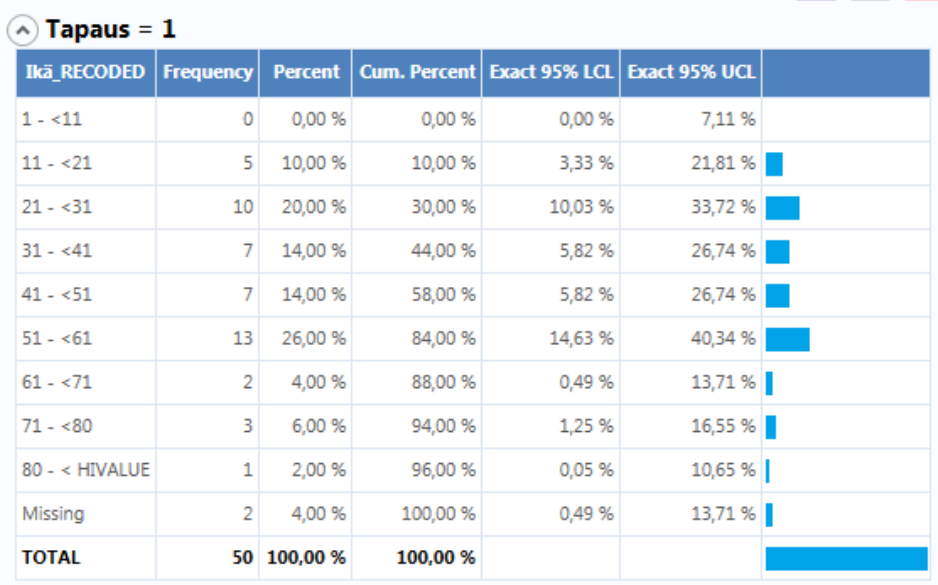

**※** ▲ <mark>×</mark>

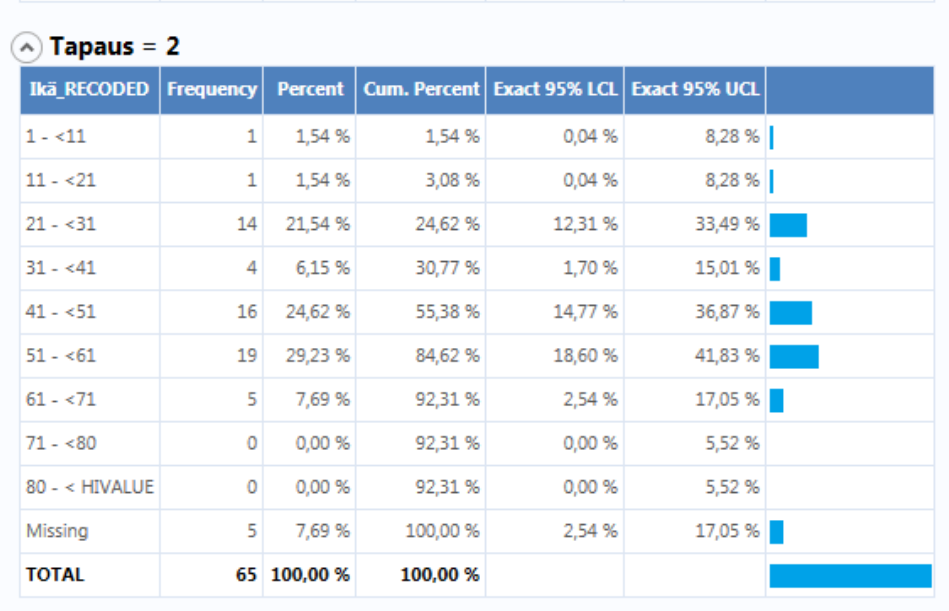

Sairastuneiden ja ei-sairastuneiden määriä voit tarkastella myös kuvaajan avulla ikäryhmittäin seuraavan komentosarjan avulla: *Add analysis gadget -> charts -> column chart –> Main variable* "ikä\_RECODED" (tulee x-akselille) -> *grouping and Sorting -> Stratify by* "Tapaus". Tämän lisäksi valitse kohdasta *Legend* ja *Show legend* ja hyväksy ok.

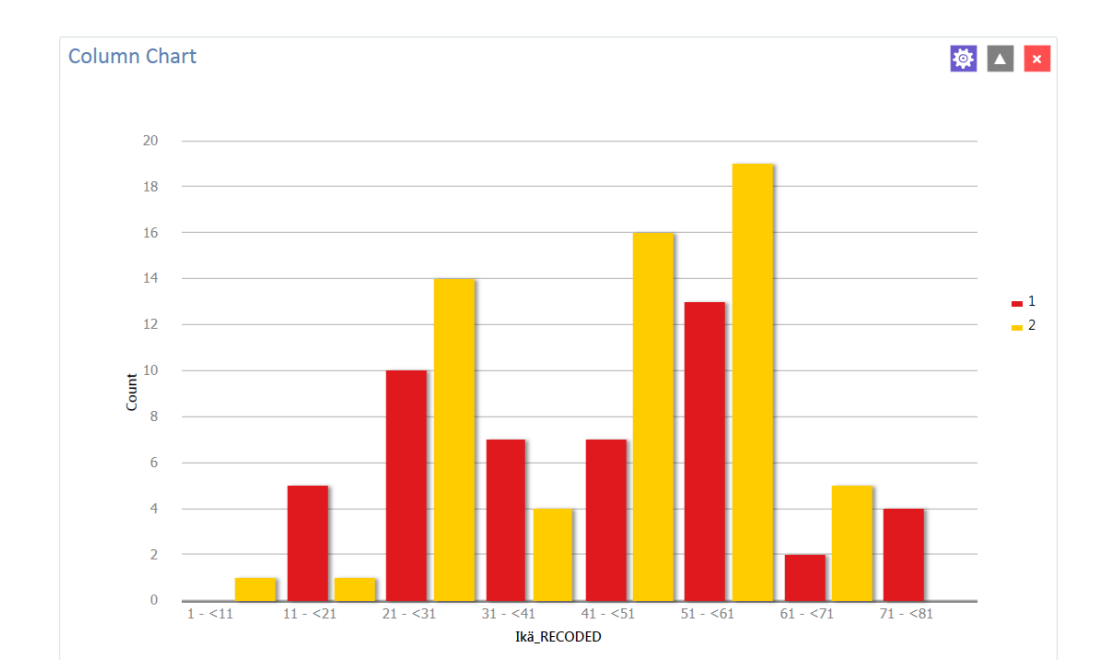

### **Tehtävä 4.1 Laske ruokalajikohtaiset tapauskertymät**

Tapauskertymien analysointia varten tehdään nelikenttä, jossa tarkastellaan kuinka moni tapauksista söi tai ei syönyt yksittäistä ruokalajia. Kaikki tapauskertymät voidaan analysoida kerralla, kun ruokalajit luodaan lomakkeella yhteisen ryhmän alle. Tämä tapahtuu seuraavasti: valitse ponnahdusikkuna *Defined Variables*, *New Variable* ja edelleen *Create Variable Group*.

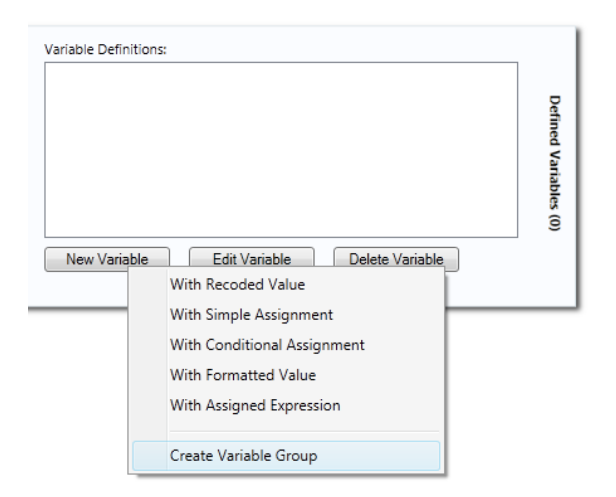

*Create Group* –ikkunassa voit määrittää ryhmälle nimen (esim Tiedotruokailusta1) sekä valita listalta ne muuttujat (esim. ruokalajit), jotka halutaan tähän ryhmään sisällyttää. Pitämällä Ctrlnäppäintä alhaalla voidaan valita ryhmään useampia muuttujia. Hyväksy ok.

Valitse *Add analysis gadget -> M x N / 2 x 2 table*. Kohtaan *Exposure* valitaan kaikkien ruokalajien ryhmäotsikko (tässä tapauksessa "Tiedotruokailuista1"). Outcome on jälleen "Tapaus". Hyväksy ok.

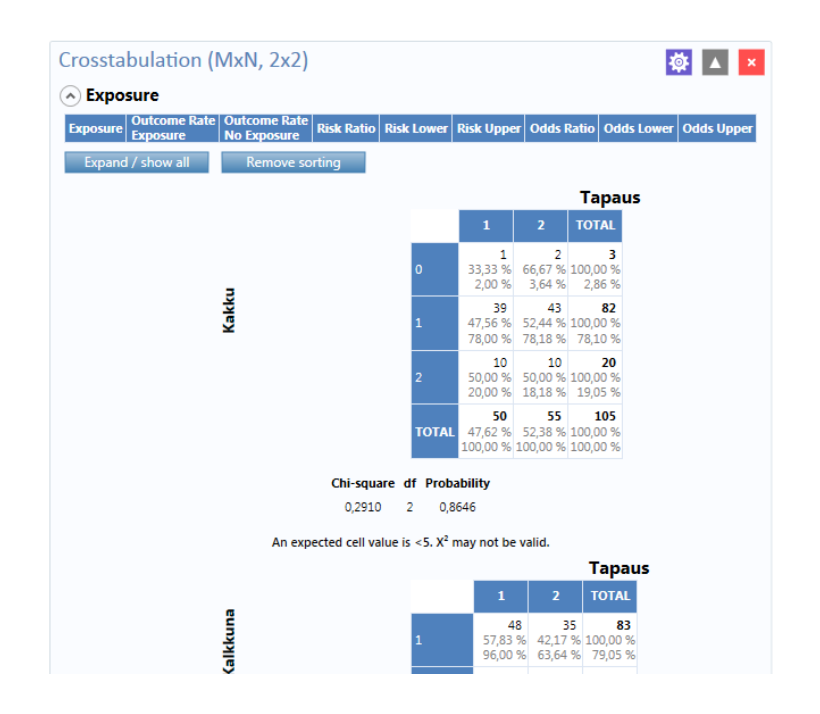

Emme saa tuloksena perinteisen näköistä nelikenttää, johtuen siitä, että vastausvaihtoehtoja on kahden sijasta kolme. On siis vielä määritettävä, mitkä vastaukset Epi Info käsittää "yes" ja mitkä "no" -vastauksiksi, jotta se osaa asettaa luvut nelikenttään oikein. Valitse asetuspainike ja 2x2 Value Mapping. Siirrä luku "1" All values kentästä Yes values kenttään ja luku "2" No values kenttään."0" (=en muista) -vaihtoehto jätetään siirtämättä. Hyväksy *Ok.* 

Ruokalajeihin liittyvät analyysit saadaan näin esitettyinä kaikki samassa taulukossa. Yksittäistä ruokalajia voit tarkastella klikkaamalla kyseistä riviä. Nyt siis pääset tarkastelemaan ruokaaltisteiden tilastollista yhteyttä sairastumiseen riskisuhdelukujen, luottamusvälin sekä p-arvojen avulla.

Voit tehdä vielä seuraavalta sivulta löytyvän Lisätehtävän, jossa tapauskertymät kootaan taulukkoon ja harjoitellaan edelleen tulosten tulkintaa.

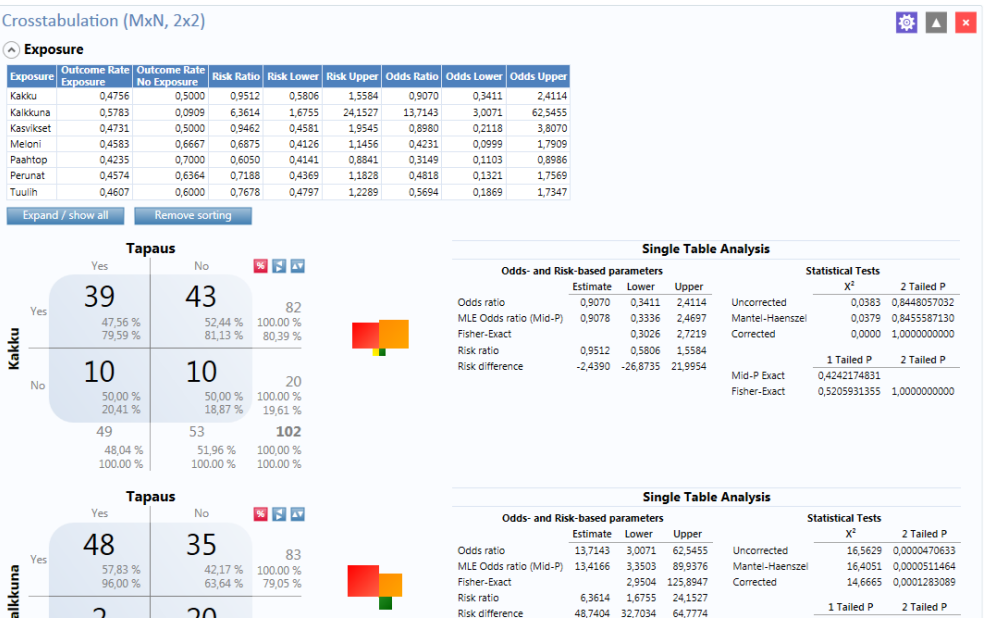

Huom! Mikäli analysoitavassa Excel -taulukossa on numeroarvojen sijaan tekstimuotoisia arvoja, (esim. Ei, Kyllä ja En muista) tee uudelleen määritykset kuten edellä kuvattiin. Ohjelma siis sijoittaa Ei-vastaukset nelikentän vasempaan yläkulmaan, joka on analyysin onnistumisen kannalta väärin.

## **Lisätehtävä. Kokoa tapauskertymätiedot vielä alla olevaan taulukkoon ja tulkitse saatuja tuloksia.**

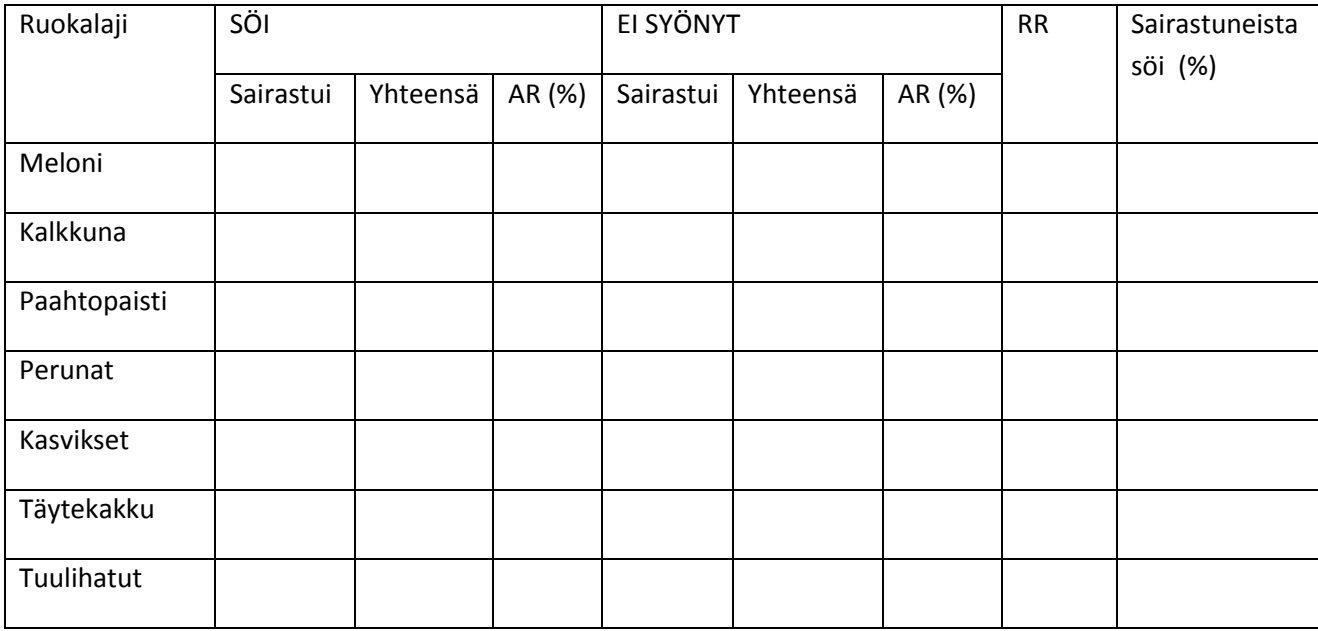

### Tapauskertymätaulukko

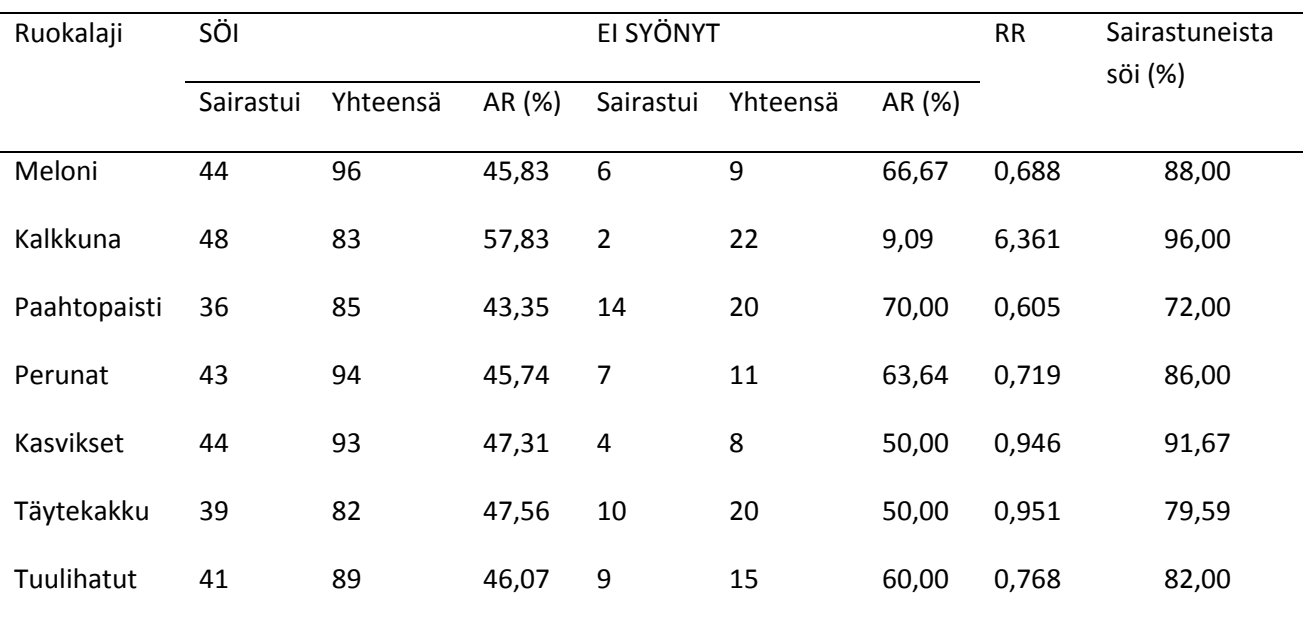

Epi Info 7 ohjelmalla tehdyssä tilastollisessa analyysissä selvisi, että lähes kaikki (48/50) ruokailuun osallistuneesta ja sairastuneesta oli syönyt kalkkunaa. Kalkkunaa syöneiden sairastumisriski oli kuusinkertainen verrattuna niihin, jotka sitä eivät syöneet. (RR = 6,361). Muilla tarjolla olleilla elintarvikkeilla ei havaittu olevan yhteyttä sairastumiseen, siksi kalkkuna on todennäköinen välittäjäelintarvike.

Ripulioireista oli kärsinyt heti juhlan jälkeen myös viisi ihmistä, jotka eivät syöneet pääateriaa. Kysyimme illan kulkua tarkemmin hotellin ravintolasta. Jälkikäteen selvisi, että ravintola oli tarjoillut vielä klo 22 maissa iltapalaksi illalliselta ylijääneestä kalkkunasta tehtyjä leipiä. Puhelinhaastattelu näille viidelle henkilölle paljasti, että he kaikki olivat syöneet kyseisiä kalkkunaleipiä.

Keittiöhenkilökunnan kertoman mukaan kalkkunat oli laitettu kylmään uuniin. Loppulämpötilaa ei oltu mitattu. Lisäksi kalkkunat olivat olleet jäähtymässä huonelämpötilassa määräämättömän ajan

Tutkimukset suurkeittiössä osoittivat monia hygieenisiä puutteita. Kun tarkastajat saapuivat hotelliin 26. elokuuta, ruokia ei enää ollut jäljellä, mutta näytteeksi saatiin kuitenkin joitain saman erän raaka-aineita kuin hääaterialla. Jäljellä olevasta, häitä seuraavana päivänä kypsennetystä kalkkunasta kasvoi *Salmonella* Typhimurium.

## **Laboratoriotutkimukset**

Tapauksen selvitys eteni siten, että ulostenäyte saatiin tutkimuksiin 42 henkilöltä 50 tapauksesta. Näistä näytteistä yhteensä 30:ssä (71 %) kasvoi *Salmonella* Typhimurium.

Haastattelussa kukaan hotellin keittiöhenkilökunnasta ei tunnustanut vatsataudin oireita. Epidemiatilanteessa elintarviketyöntekijöiden sekä oireellisten että oireettomien, mahdollinen osuus epidemian lähteenä on kuitenkin selvitettävä. Tarvittaessa elintarviketyöntekijät tulee ohjata antamaan näytteet.

## *Tehtävä 5.1* **Kuinka tarjottu kalkkuna olisi voinut saastua salmonellalla?**

### **Vastaus 5.1**

- *Salmonellalla* saastuneen kalkkunan riittämätön kuumennus ja huonot säilytysolosuhteet ovat voineet pahentaa tilannetta
- Ristikontaminaatio kypsennyksen jälkeen raa`asta punaisesta tai siipikarjan lihasta huonojen säilytysolosuhteiden vuoksi
- Millaiset ovat asianmukaiset säilytysolosuhteet? Tiukka raa`an lihan ja kypsän lihan erillään pito, lihan jäähdyttäminen (max 4 h\*) sisällä kypsentämisestä jne.

\*elintarvike jäähdytetään enintään neljässä tunnissa +6  $^{\circ}$ C:een tai sen alle

 *Salmonellaa* erittävän ruuan käsittelijän aiheuttama kalkkunan saastuminen kypsennyksen jälkeen

### **Tehtävä 5.2 Mitä muita tutkimuksia haluaisit vielä tehdä?**

### **Vastaus 5.2**

 Sairastuneista, ruuasta ja kalkkunoiden alkuperätilalta eristettyjen *S*. Typhimurium kantojen tyypitys voi antaa viitteitä epäillyn lähteen yhteydestä potilaiden sairastumiseen. Esim. epätyypillinen antibioottiresistenssiprofiili voi auttaa luomaan epidemiologisia linkkejä.

Hotellin johto paransi keittiön tiloja ja koulutti henkilöstöä. Rakenteelliset ja toiminnalliset puutteet lueteltiin raportissa. Ne pyydettiin korjaamaan välittömästi.

Kun kyseessä oli *Salmonella*, jäljitimme kalkkunoiden alkuperän tilatasolle. Kyseessä oli paikallinen tila, josta kalkkunat oli toimitettu suoraan hotellin ravintolalle.

Teimme useita tarkastuksia seuraavien kuukausien aikana. Tarkastuksissa ei havaittu enää puutteita.

## **MUITA HUOMIOITA EPI INFO –ohjelman käyttöön liittyen:**

## **Tulosten ja tilastollisen merkitsevyyden tulkinta**

Tilastollisen analyysin tulosten tulkinnan perusteita havainnoidaan Ruokamyrkytys hääjuhlassa harioitusaineiston avulla.

Tavallisin tutkimusasetelma elintarvikevälitteisissä epidemioissa on kohorttiasetelma. Kohorttitutkimus on mahdollinen silloin kun epidemia on pieni hyvin määritellyssä populaatiossa, jossa kaikki altistuneet ja altistumattomat henkilöt ovat tunnistettavissa, esimerkiksi henkilöt, jotka osallistuivat tiettyyn tilaisuuteen ("kohortti") yms. Tällöin kohortin kaikki henkilöt pyritään haastattelemaan, jolloin selvitetään mitä henkilö on syönyt tai juonut sekä onko henkilö sairastunut vai ei. Tiedon perusteella voidaan laskea tapauskertymät ja riskisuhteet, RR (Risk ratio), riskisuhde.

Toinen mahdollinen tutkimusasetelma on tapaus-verrokkitutkimus. Tätä tutkimusasetelmaa käytetään tyypillisesti silloin, kun selkeästi määriteltävää "kohorttia" eli kaikkia altistuneita ja altistumattomia henkilöitä ei voida tunnistaa tai haastatella (esim. vesiepidemiat). Tällöin tunnistetuille tapauksille valitaan terveet verrokit asianomaisesta tutkimusväestöstä. Tiedon perusteella voidaan laskea ristitulosuhteet, OR (Odds ratio), ristitulosuhde.

Kuvassa 1. on harjoitustehtävän analyysin tulos kalkkuna-altisteelle. Epi Info laskee automaattisesti mm. ristitulosuhteen (OR) ja riskisuhteen (RR) sekä niiden 95 % -luottamusvälit. Kohorttitutkimuksessa käytetään yleensä riskisuhdetta (RR). Epidemiaselvityksissä tilastotestien parvo on kaksisuuntainen (2 Tailed P).

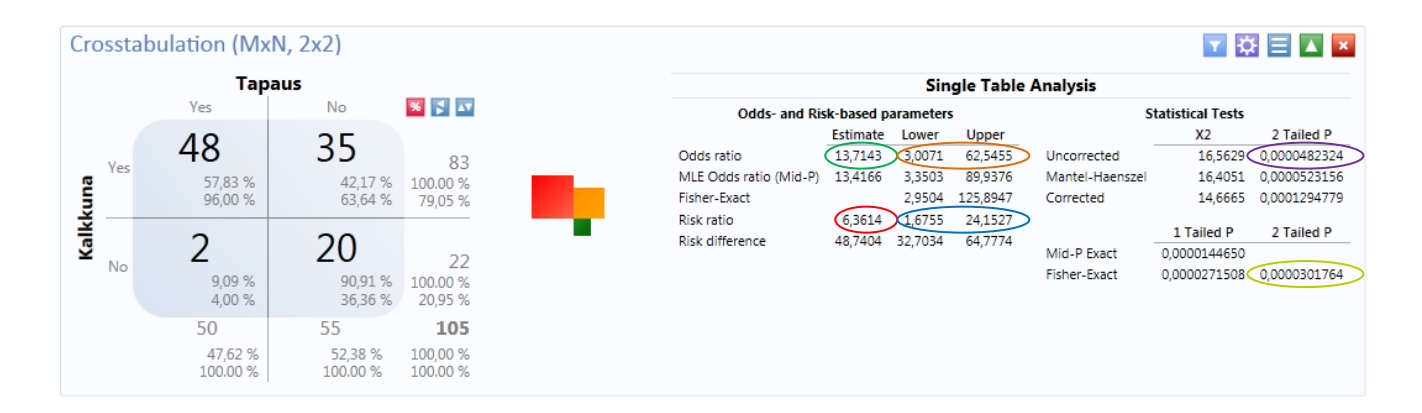

Kuva 1.

Ohessa on joitain tärkeimpiä epidemiologisen tutkimuksen vaikutusmittoja ja testejä. Värirenkaat viittaavat kuvaan 1.

### Vaikutusmitta kohorttitutkimuksessa

**RR** (Risk ratio), riskisuhde

- Jos RR > 1, sairastuneita on enemmän altistuneissa kuin ei –altistuneissa
- Jos RR on 1, riski sairastua on samanlainen altistuneilla ja ei –altistuneilla
- Jos RR on < 1, riski sairastua on pienempi altistuneilla

### Vaikutusmitta tapaus-verrokkitutkimuksessa

OR (Odds ratio), ristitulosuhde

- Jos OR on > 1, altistuneita on enemmän tapauksissa kuin verrokeissa
- Jos OR on 1, altistuneita on suhteessa yhtä paljon tapauksissa ja verrokeissa
- Jos OR on <1, altistuneita on suhteessa vähemmän tapauksissa kuin verrokeissa
- Yleensä OR tulkitaan seuraavasti. Jos tapaukset ja verrokit on poimittu samasta tutkimusväestöstä, voidaan OR:n perusteella tehdä päätelmiä sairastumisen riskistä kuten kohorttitutkimuksessa eli jos OR on > 1, altistuminen kohottaa sairastumisen "riskiä" (odds), jos OR on <1, altistuminen vähentää sairastumisen "riskiä" (odds). Tämä tulkinta perustuu ns. Bayesin kaavaan.

### Tilastollinen merkitsevyys

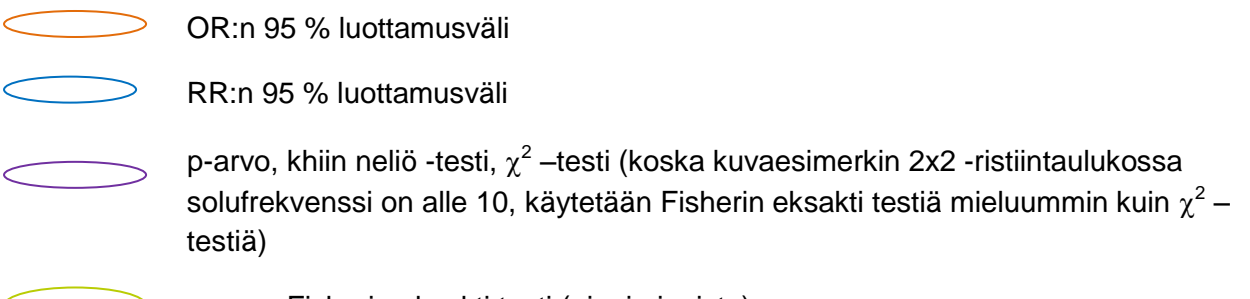

p-arvo, Fisherin eksakti testi (pieni aineisto) $\sum$ 

## P-arvo

P-arvo liittyy ns. nollahypoteesiin (yleensä nollahypoteesi = ei assosiaatiota, esim. altisteen RR on 1 tai OR on 1). P-arvo ilmoittaa havaitun testisuureen ja sitä vielä poikkeavampien (nollahypoteesin nähden) testisuureiden (kokonais) todennäköisyyden nollahypoteesin ollessa voimassa. Epidemiaselvityksissä tilastotestien p-arvo on kaksisuuntainen (2 Tailed P).

- Jos p-arvo on < 0.05 pidetään tulosta tilastollisesti merkitsevänä
- Jos p-arvo on < 0,001 pidetään tulosta tilastollisesti erittäin merkitsevänä

Huom. p-arvot perustuvat aina tilastolliseen testiin ja havaitun aineiston ominaisuuksiin ja niiden tulkinnan ei pidä olla mustavalkoista. Altiste, jonka p-arvo on pienin tai RR korkein ei aina ole taudin aiheuttaja.

## Luottamusväli

- Riskisuhteen (RR) ja ristitulosuhteen (OR) "tarkkuutta" voidaan kuvata luottamusvälin avulla (lv, confidence interval, CI)
- 95% luottamusväli kertoo välin, jossa todellinen vaikutusmitta-arvo on 95%:n luottamuksella ja jota siis aineiston vaikutusmitta-estimaatti RR/OR arvioi
- Jos luku 1 ei kuulu RR:n tai OR:n 95% luottamusvälille, se merkitsee teoreettisesti, että altisteen RR/OR on merkitsevä 5% merkitsevyystasolla. Käytännössä näin ei aina ole: jos esimerkiksi p-arvo on laskettu Fisherin eksaktilla testillä 2 x 2 ristiintaulukossa (ks.kappale Pienet kohorttiaineistot) ja luottamusväli perustuu suurten otosten mukaiseen luottamusväliin (*laskentaperusteet eroavat*).

## Epi infon tilastoanalyysin lisätulosteet

Seuraavassa on katsaus Epi Infon lisätulosteista asiasta kiinnostuneille. Epi Info ilmoittaa  $\chi^2$ testisuureen korjaamattoman, Mantel-Haenszelin ja (Yates-) korjatun arvon ja niiden p-arvot, kuva xx. Näistä 2 ensiksi mainittua ovat arvoltaan hyvin lähellä toisiaan. Yates-jatkuvuuskorjauksella pyritään parantamaan  $\chi^2$ -testisuureen jakauman arviointia jatkuvalla jakaumalla pienessä aineistossa. Tällöin p-arvo kasvaa. Yates-korjatun testisuureen p-arvo on joskus liian korkea (tällöin "Yates ylikorjaa" testin konservatiiviseksi, jolloin ei saada merkitsevyyttä vaikka pitäisi).

Epi Info ilmoittaa myös erilaisia luottamusvälejä ja p-arvoja, joissa on pyritty korjaamaan ns. eksakteihin tilastomenetelmiin liittyviä ongelmia (Mid-P suureet). Pienissä aineistoissa näistä itsessään saattaa tulla ongelmia. Käytännössä näitä Mid-P tilastosuureita käytetään harvoin.

### Pienet kohorttiaineistot

Pienten kohorttiaineistojen analyysissä ja tulosten tulkinnassa kannattaa huomioida seuraavat seikat. Pienissä kohorttiaineistoissa käytetään Fisherin eksaktia testiä tutkimaan ovatko altiste ja sairastuminen riippumattomia toisistaan  $\chi^2$ -testin sijasta, jota käytetään saman asian tutkimiseen isoissa aineistoissa. Epi Infon antama luottamusväli pienissä kohorttiaineistoissa perustuu suurten otosten matematiikkaan, jolloin testin ja luottamusvälin tulokset ovat "ristiriidassa". Esimerkiksi riskisuhteen (RR) luottamusvälin alaraja on alle 1, vaikka Fisherin eksakti testi antaa merkitsevän p-arvon < 0,05 (esimerkki todellisen aineiston analyysistä: riskisuhteen 95 % -luottamusväli 0,89 - 9,31, kuitenkin p-arvo 0,0054). Tällöin Fisherin testin antama tulos merkitsevyydestä on luotettavampi. Tarvittaessa THL opastaa pienten aineistojen tilastollisessa analyysissä.

- Kun aineisto on pieni, yleisimmin 2x2 –ristiintaulukon tilastollisessa riippumattomuus testauksessa käytetty  $\chi^2$ -testi antaa harhaisen tuloksen
	- o Nyrkkisääntö: solufrekvenssien tulisi olla vähintään 10
- Fisherin eksaktin testi laskee mahdolliset 2x2 –ristiintaulukon yhdistelmät, kun taulujen marginaalisummat pidetään samoina kuin aineistossa
	- o p-arvo kertoo tällöin kuinka monta % näistä yhdistelmistä oli vähintään yhtä poikkeavia nollahypoteesin suhteen kuin havaittu

## Univariate- / multivariate analyysi

Univariate analyysi merkitsee yhden altisteen ja tapauksen välistä analyysia. Se on 2x2 ristiintaulukon analyysiä, jos altiste on 2-luokkainen. Multivariate analyysissä mallitetaan usean altisteen ja tapauksen välinen assosiaatio (yleensä regressiomalli). Multivariate analyysin voi tehdä myös Epi Info -ohjelmalla suurille aineistoille (ei pienille), mutta sen tulkinta vaatii asiantuntemusta.

THL:n siantuntijaryhmä (ryhmazoo@thl.fi) ohjaa ja tukee selvitystyöryhmiä epidemiaselvitysten tilastoanalyyseissä.

## **Tiedon uudelleenkoodaaminen puuttuvaksi**

Vatsakipuoireessa on vastattu myös vaihtoehtoa "0" (=En muista). Nämä voidaan muuttaa haluttaessa puuttuviksi havainnoiksi. Tämä tapahtuu viemällä kursori alustan vasemmassa reunassa olevan palkin, *Defined variables* päälle. Klikkaa esiin ponnahtavasta ikkunasta valintapainiketta *New variable* ja valitse *With Recoded Value. Add recoded variable* –ikkunasta valitse lähtömuuttujaksi (*Source field*) "Vatsakipu". Kirjoita kohtaan *Representation* vastaavat vaihtoehdot kohtiin "Kyllä" ja "Ei", mutta jätä kohtaa "En muista" vastaava ruutu tyhjäksi. Hyväksy valinnat painamalla *Ok*.

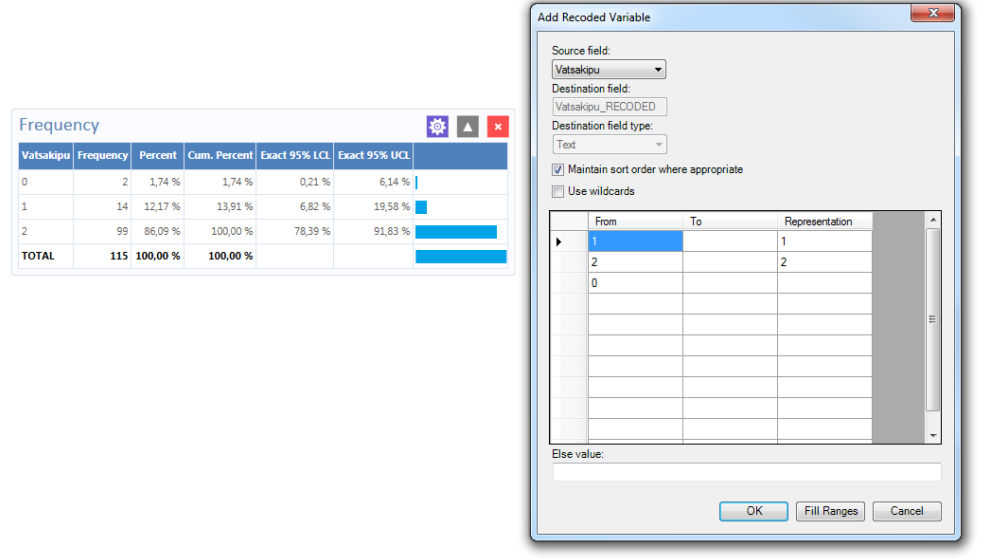

Voit tarkistaa esim. rivilistalta, että ohjelma on nyt lisännyt listalle uuden muuttujan: "Vatsakipu\_RECODED".

## **Tulosten tallentaminen ja siirtäminen toisiin ohjelmiin:**

Kun olet analysoinut dataa Dashboardilla, voit tallentaa alustan valitsemalla Dashboardin yläreunasta *Save as .* Anna avautuvaan toimintoikkunaan tallennettavalle alustalle nimi sekä määrittele paikka, johon tämä tallennetaan. Voit hakea myöhemmin ko. alustan ja jatkaa analysointia siitä, mihin olet jäänyt. Alustaan liittyvä data on automaattisesti käytettävissä analyysissä.

Alustalla olevia kuvia ja taulukoita voidaan kopioida Word- tai Excel - tiedostoon. Word-tiedostoon klikkaamalla kuvaa oikealla hiirennäppäimellä ja valitsemalla *Send data to web browser* -> kopio kuva ja vie Word lomakkeelle tai Excel-tiedostoon valitsemalla Send data to Excel.

Ohje päivitetty 11.5.2020